بسم الله الرحمن الرحيم

كتاب لمن يعاني بطء في جهازة الكمبيوتر

اسعد اللّه ايامكم بالخير والسعادة والصحة الدائمة اسمحوا لى ان اقدم لكم هذا المجهود المتواضع بشرح مبسط لمن يعاني بطء في جهازة الكمبيوتر ابسلوب فعال يضمن انشاء الله حل مشكلتكم بدون برامج ولا مايحزنون . لانريد الا دعاء منكم لى ولوالدي وجزاكم الله خيرا.

اعداد : يوسف ابوذوابة

على بركة الله نبدأ <del>شــــــــــر إلخطـــــــــــــــوات</del>

اولاً:

أذهب لأيقونة " جهازالكمبيوتر" MY COMPUTER" وأفتحه وبعد الفتح أختر قرص" C " وأضغط كليك يمين وبعدها خصائص سوف تفتح لنا الخصائص وأختر تنظيف القرصكما هو موضح بالصوره

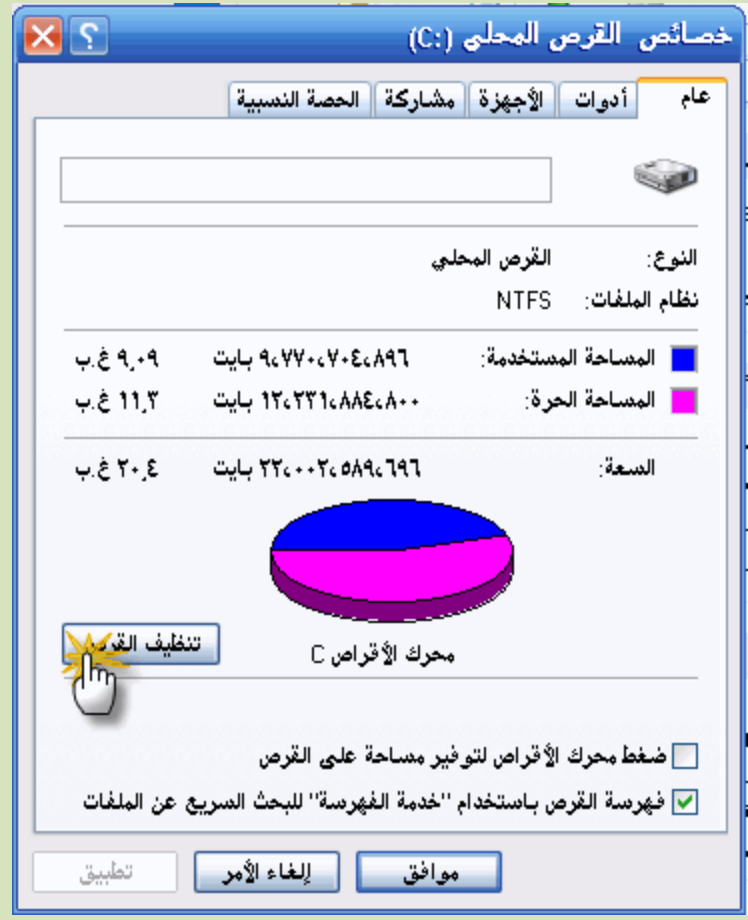

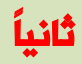

### وبعد الضغط على " تنظيفالقرص " سوف يقوم بحساب المساحه على القرص دعه حتى ينتهي

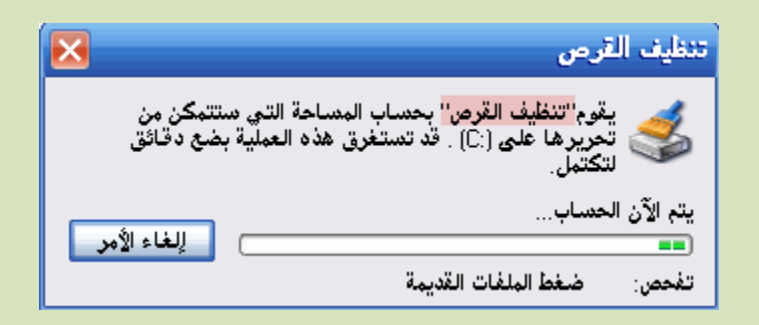

# ملاحظة : عملية التنظيف مذة لايؤثر على اي برنامج او مجلد اوي شيء على جهازك انة يقوم فقط بتنظيف بقايا البرامج القديمة والصور والمجلدات الانترنت القديمة والروابط..الخ

يعني : لاتخاف مارح يحذف اي شيء انت تريدة انشاء الله.

Ítit

### -1 المساحة التى أكتسبها بعنالتنظيف -2أضغط موافق للأنتقال للخطوطلثانية

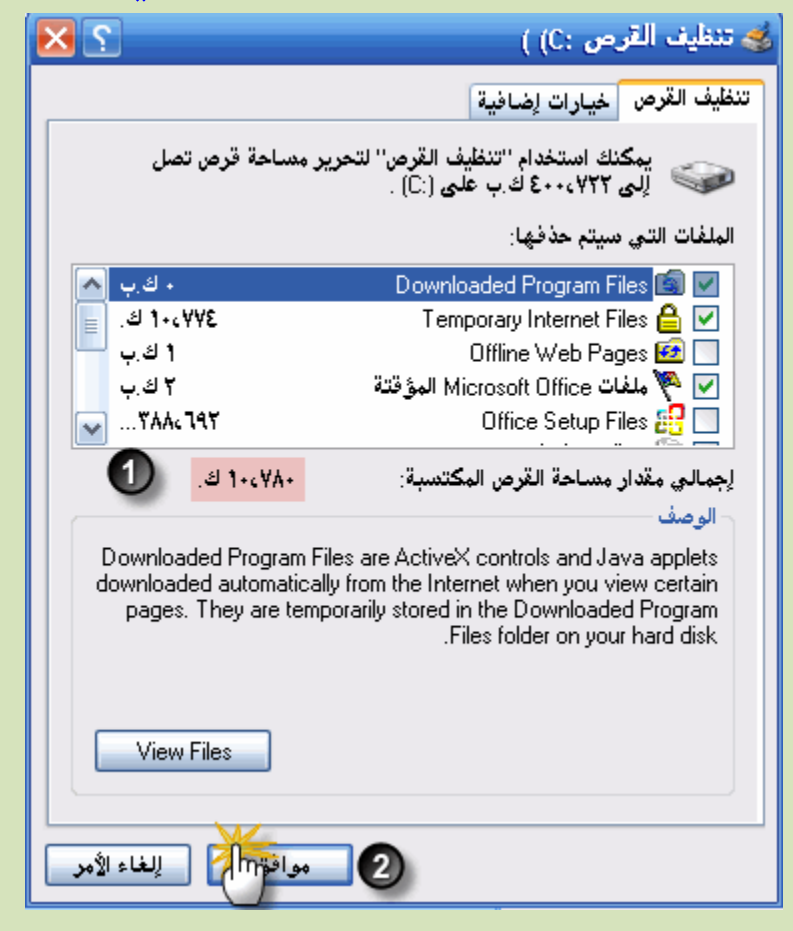

#### رابعاً

#### سوف يطلب منك الموافقه أضغط " نعمّ

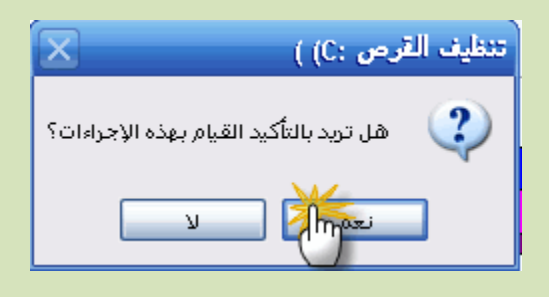

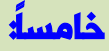

الآن تقوم الأداء بتظيف القرصوأتركها حتى تنتهي أنتهينا من الخطوه الأولى ولا تقفلها سنقومالخطوه الثانيه الآن نأتي للخطوه الثانيه وهي البحث عرالأخطاء وأصلاحها

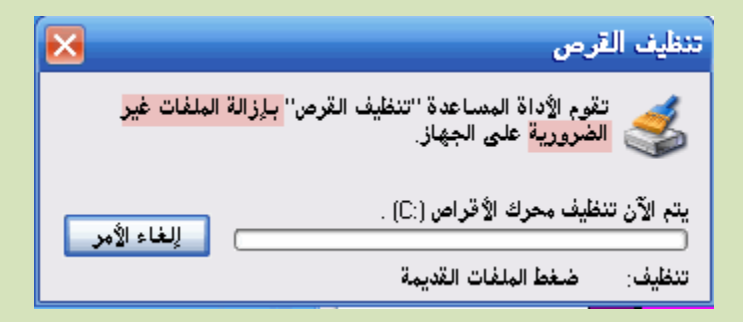

#### سادسه

-1أضغط على أدوات -2أضغط على التدقيق الآن

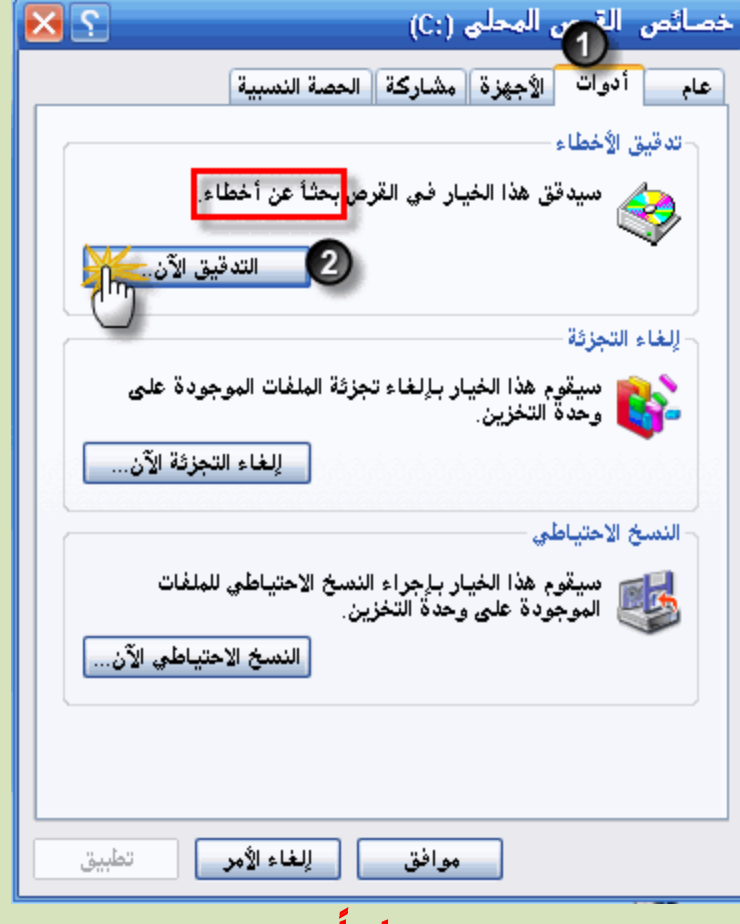

سابعة

### -1 ا<mark>شر على المربعين الصغيرين|لموضحين بالصوره</mark> -2أهنغط أبدأ

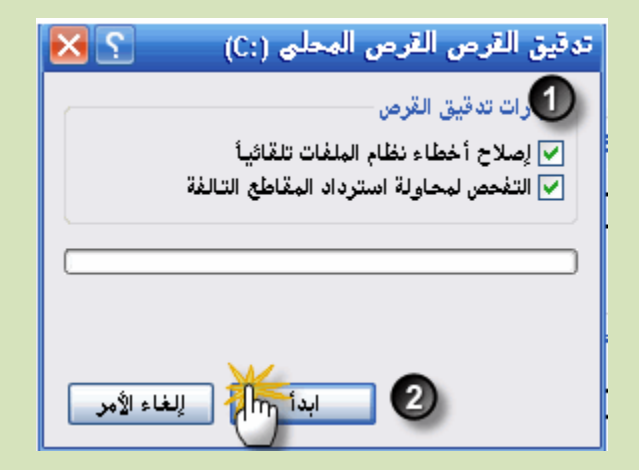

سوف يظهر لنا مربع حوار يخبرنا بأن هذا الاجراء يتطلب أعادللتشغيل أعد تشغيل جهازك وسوف تظهر لك شاشه زرقاء تقوم بفحمالنظام وأصلاحه ولا تفعل به أي شي هو يقوم بفحص نفسه وبعللانتهاء سوف يفتح جهازك تلقائياً الخطوه الثّالثّه

أذهب لأيقونة " جهاز الكمبيوتر " وأفتحه وبعد الفتح أختر قرص" C " وأضغط كليك يمين وبعدها خصائص سوف تفتح لنا الخصائص وأختر" أدوات" كما هو موضح بالصوره

-1أضغط على أدوات

-2اضغط على إلغاء التجزئه الآن

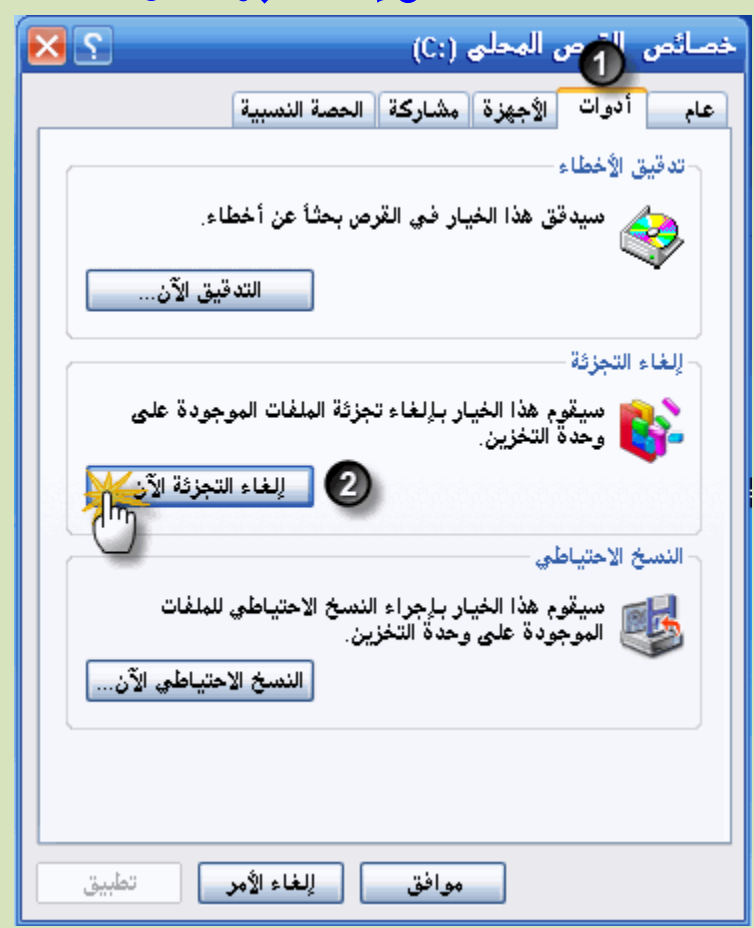

## -1أختر قرص" C " -2أختر إلغاءالتجزئه

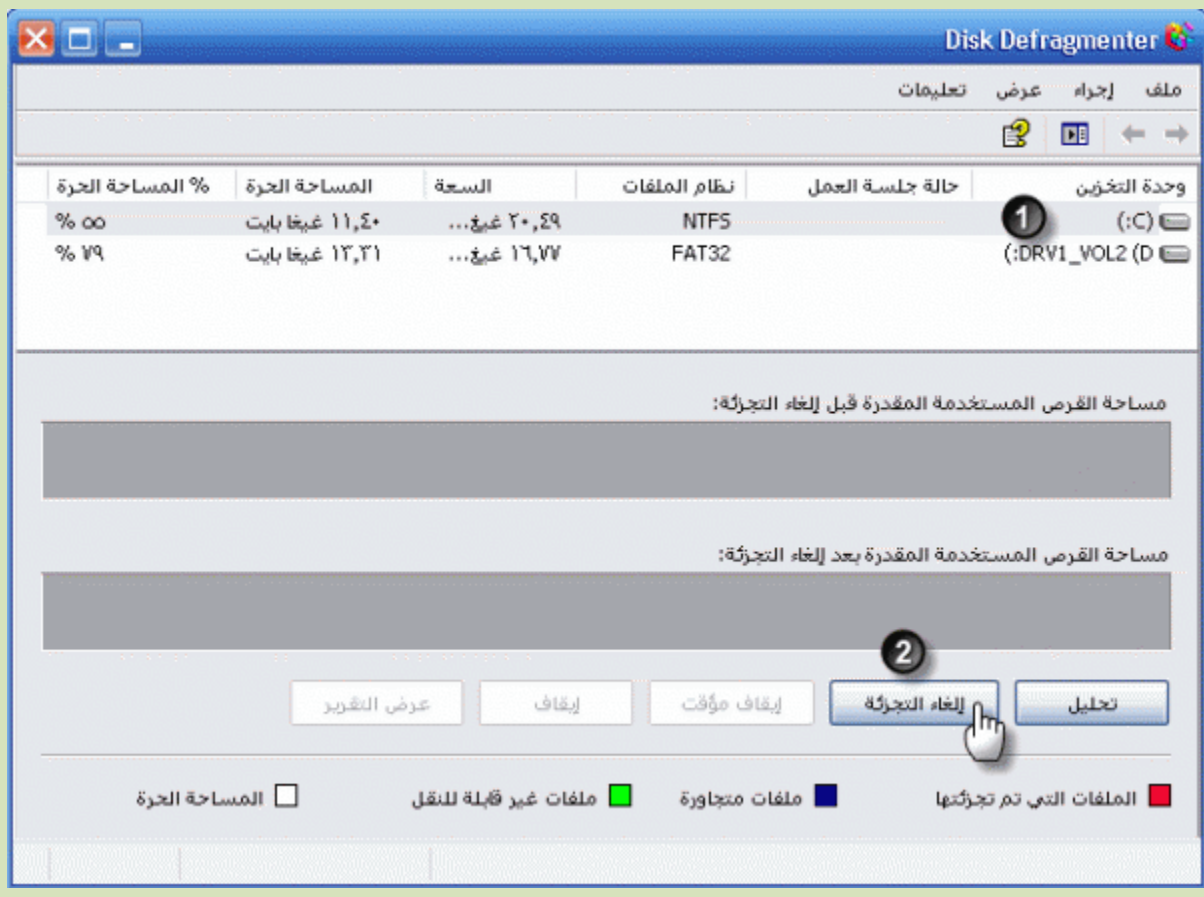

دعه حتى ينتمي ملاحظه

))عملية إلغاءالتجزئه تستغرق ساعتين تقريباً ولكن طبعا بفوائد انشاء اللّه.

الخطوه الرابعه

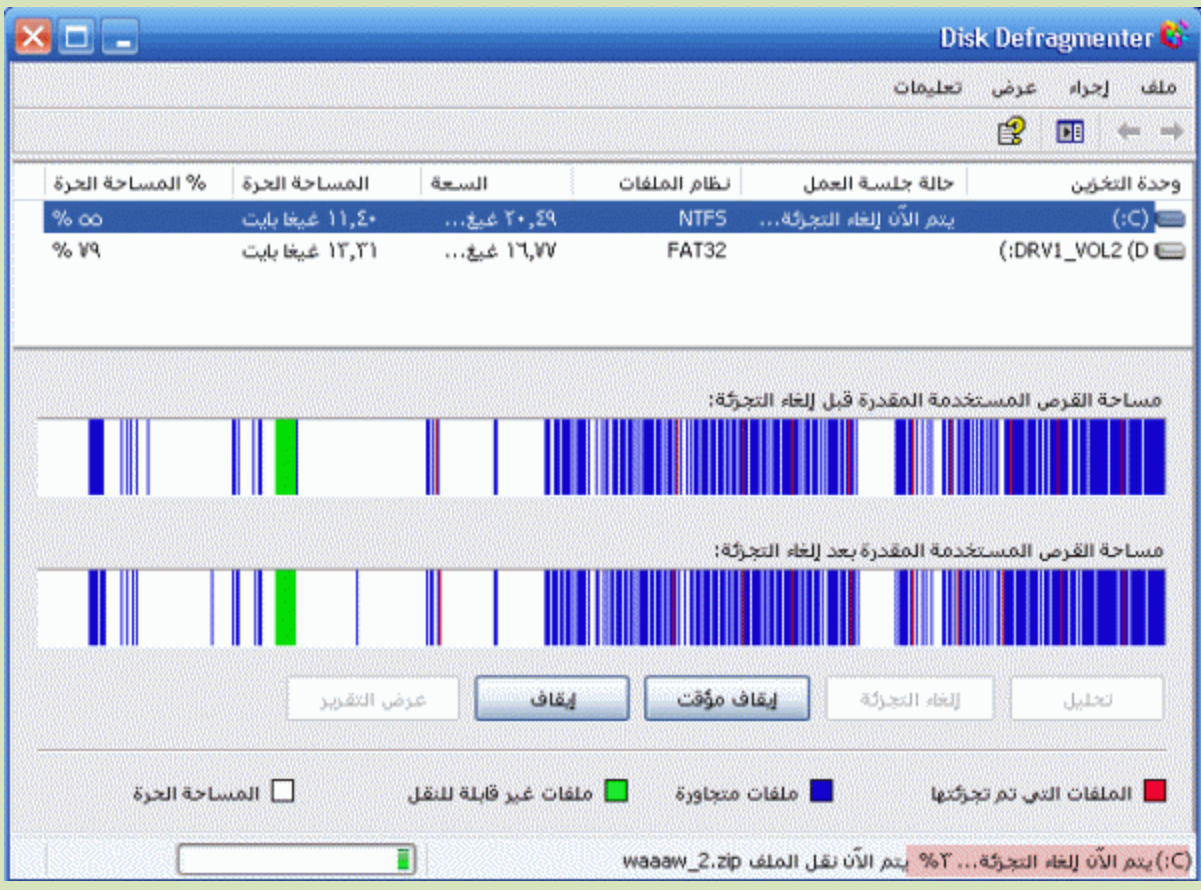

أختر خيارات الطاقه

وللوصول إل<mark>يها</mark>

أبدأ+ لوحة التحكم + خيارات الطاقه وقمفتحها

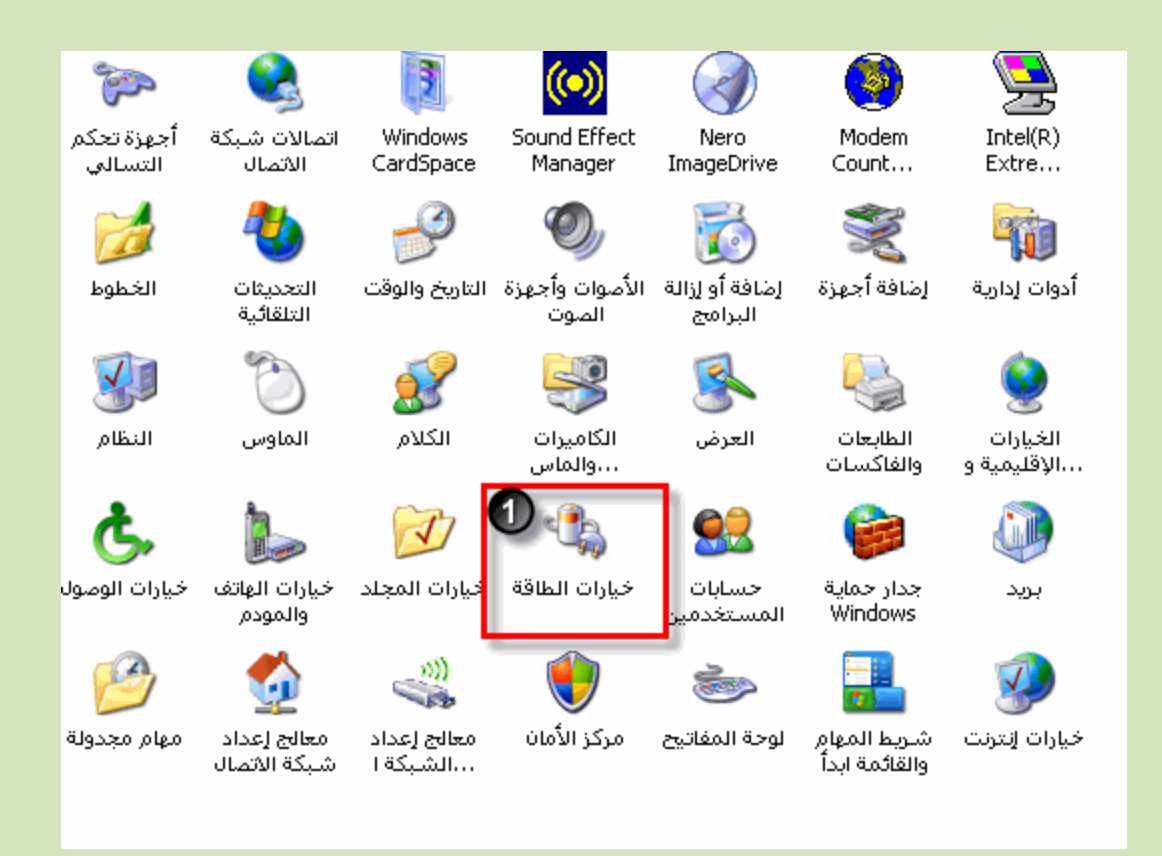

-أهنغط على إسبات -2أذا يوجد داخل المربع الصحيح علامة " صح " قهحذفها -3أضغط موافق سبب ألغاء " إسبات " لأنه يسبب مشكلةجهازك و يستهلك مساحة كبيرة من القرص المثلب

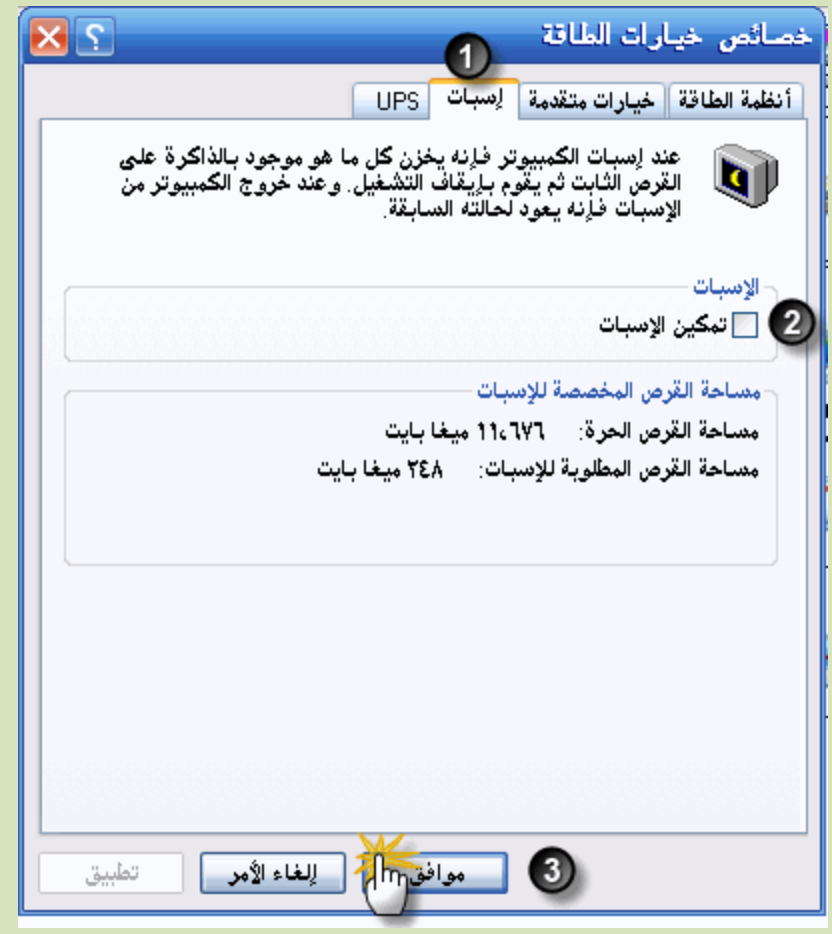

أضغط ابدأ + تشغيل + وأكتبmsconfi

-1 أضغط من زر التبويب " بدء التشغيل -2أضغط على تعطيل الكل -3أضغط موافق وبعدها قم بأعادة التشغيل الخطوه السادسه ضع الماوس على ايقوة جهاز الكمبيوتر على سط<u>ائ</u>مكتب وأضغط كليك يمين وبعدها خصائص

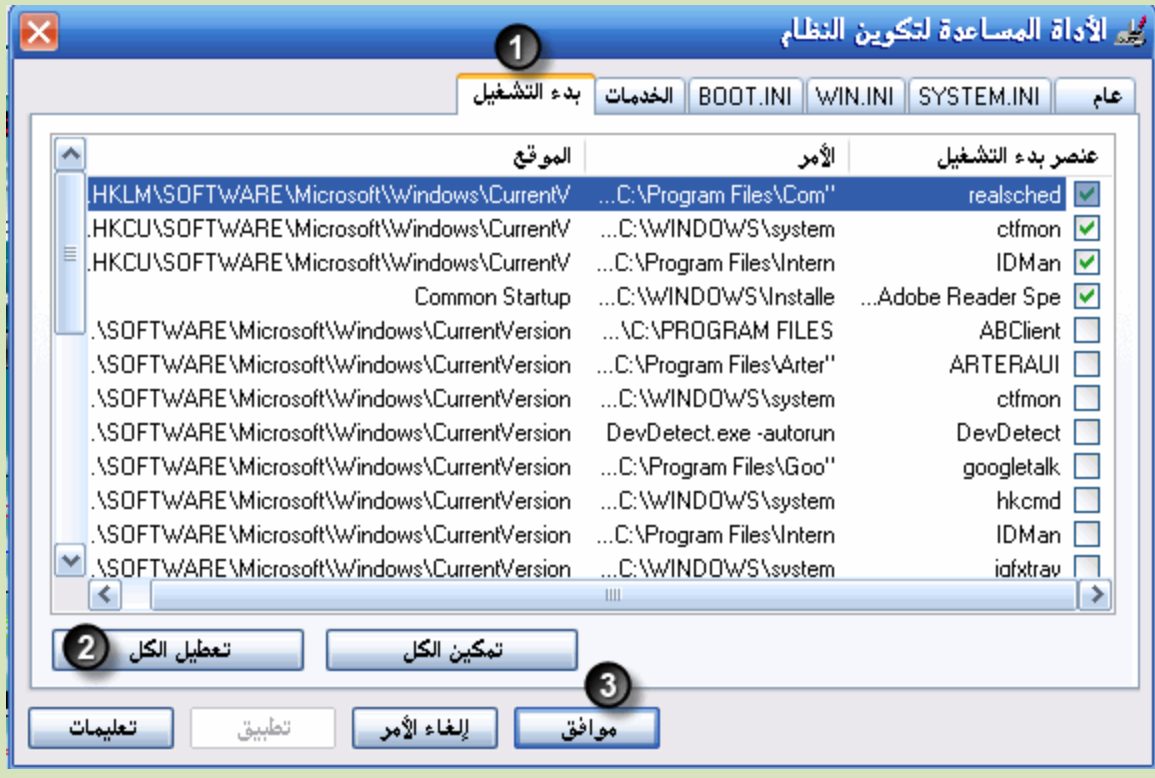

### -1أختر خياراتمتقدمة

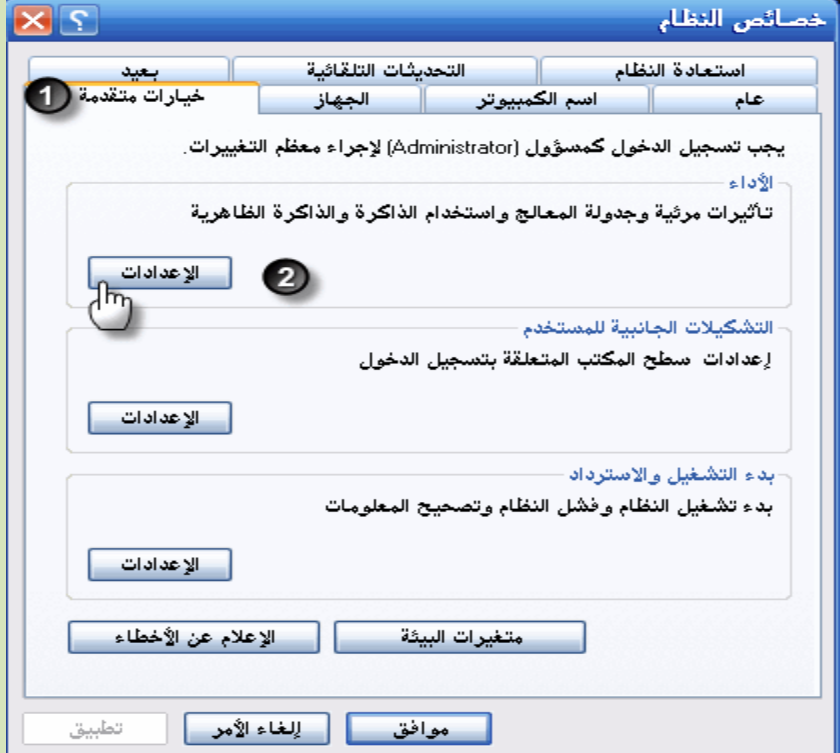

### -2أختر الاعدادات -1 اشر على الضبط للحصول علىأداء أفضل -2أضغط موافق

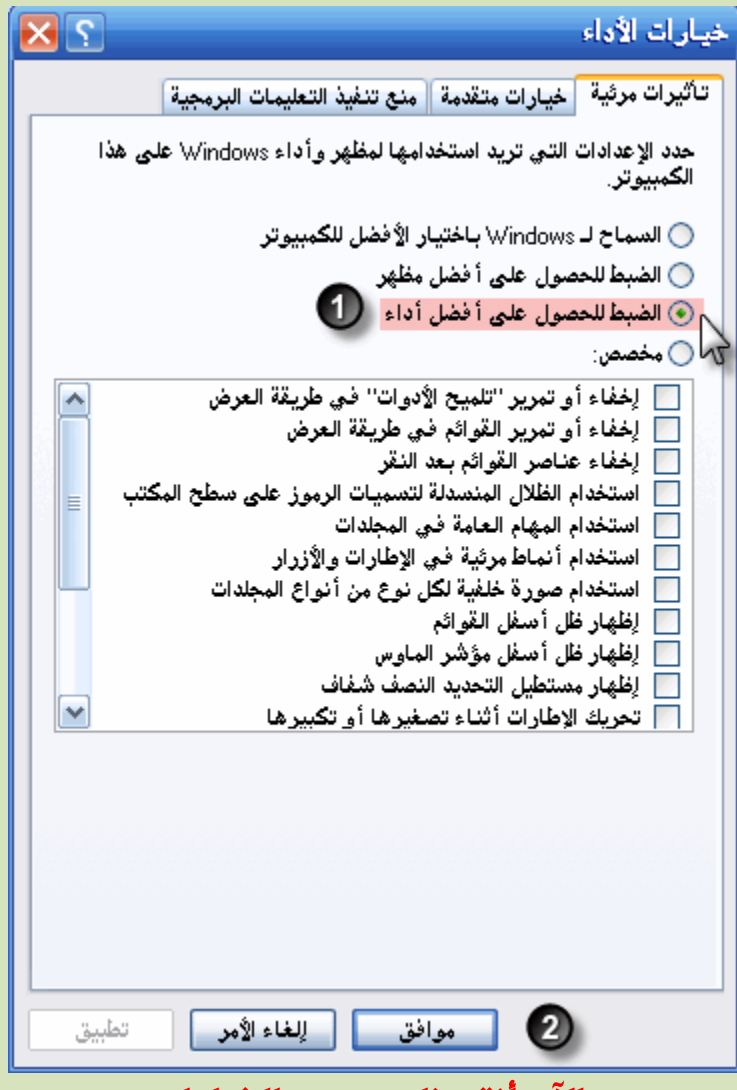

الآن أنتمينا من جميعالخطوات

وجاء وضع اللمسات الفنيـــة على أجهزتنـــا

ه ذة الطرق فعالة جدا بدون اي ضرر للجهاز او ملحقاتة فقط يحذف كل ماهو قديم او غير مرغوب بة

وهي مجرد تراكمات مع مرور الوقت بحث لاتؤثر على شيء انت تريدة. 1- أضغط بدأ / تشغيل / اكتبا ٪temp، ثم مسخ(Delete 2- أضغط ابدأ / تشغيل / اكتبا temp ثُم مسخDelete 3- أضغط ابدأ / تشغيل / اكتبا Prefetch ثم مسح Delete 4- أضغط ابدأ / تشغيل / اكتبا recent ثم مسح(Delete

سوف يفتح لك ملف بعد كل أجراء من الأجراءانللخمسه كل ماعليك هو أن تحذف كل الملفات التي بها وههباره عن نسخ يقوم الويندوز بحفظها حين نفتح أي ملفجهازنــا

#### وهذة طريقة اخرى لحذف الملفات المؤقتة للويب

**...................**

أيضا هناك طريقة أخرى وهي حذف "ملفات انترنت المؤقتة " حيث أن جميع ما تتصفحه فى الانترنت في المواقع المختلفة من صفحات وصور وغير ذلك يحفظه لديك الكمبيوتر في مجلد بعنوان " Temporary Internet Files" إذا أردت حذفها اتبع هذه الطريقة السهلة:

فهي تؤثر في سرعة الجهاز ولافائدة لها اطلاقا.

اضغط على أيقونة "جهاز الكمبيوتر my computer"

ثم ابحث عن مجلد الويندوز windows" في احد أقراص كمبيوترك.

بعد ذلك اضغط على مجلد "Temporary Internet Filse " ستجد جميع الملفات في هذا المجلد , قم بتحديدها كلها بالضغط على : Ctlr + A.

- اضغظ اْ٢ عٍٝ "Delete ".

ملاحظة: هناك طريقة مشابهة لتلك الطريقة ولكنها لا تحذف جميع الملفات المؤقتة بل تحذف العناوين من قائمة العناوين فقط ويجب التنبه إلى ذلك . لعمل ذلك اتبع هذه الطريقة:

افتح متصفح الاكسبلورر واضغط على "أدوات Tools"

اضغط على "خيارات انترنت Internet Options"

توجه إلى منطقة "ملفات انترنت المؤقتة Temporary Internet Files" ثُم اضغط على " حذف الملفات Delete Files

**واالن نأتي الى مسحلت ثالثت وهي :**

**ػمليت فتح البسامج بشنل تلقائي ػند تشغيل الجهاش**

هناك بعض البرامج التي تعيق الجهاز عند تشغيلة ومع تكرار **مذة العملية قد يتعطل لديك نظام التشغيل بأسسة في المستقبل وقد**

**تحدث صؼىباث وبطء شديد في جهاشك**

مالها داع ان تجعل كل البرامج تفتح بشكل تلقائ*ي* عند تشغيل الجهاز يكفي فقط تشغيل برنامج حماية الفايرس وبعض البرامج المهمة فقط

#### والان اليك طريقة الغاء تشغيل هذة البرامج عند تشغيل الجهاز

#### msconfig ثم اكتب: "Run

#### START UP<mark>أثم اختار ست اب</mark>

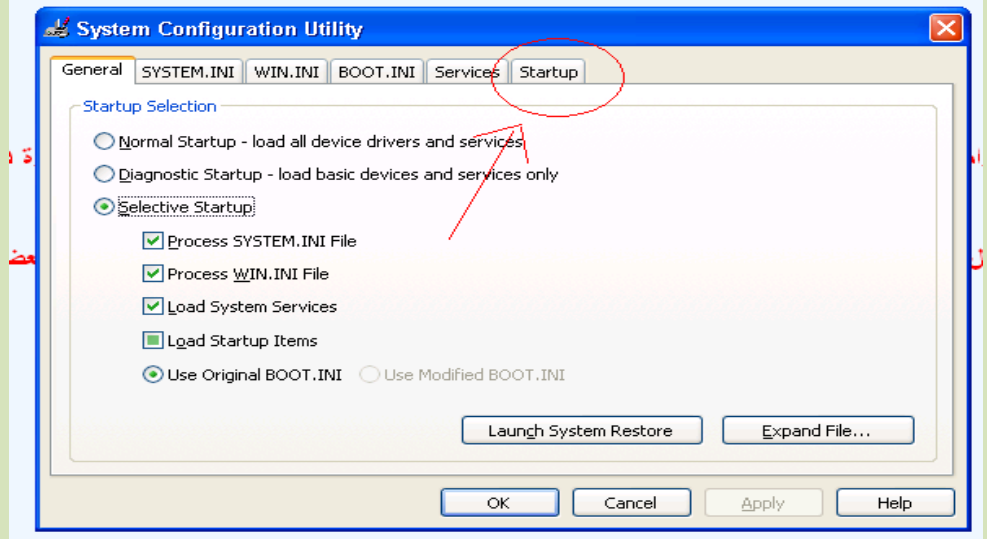

الشكل 1

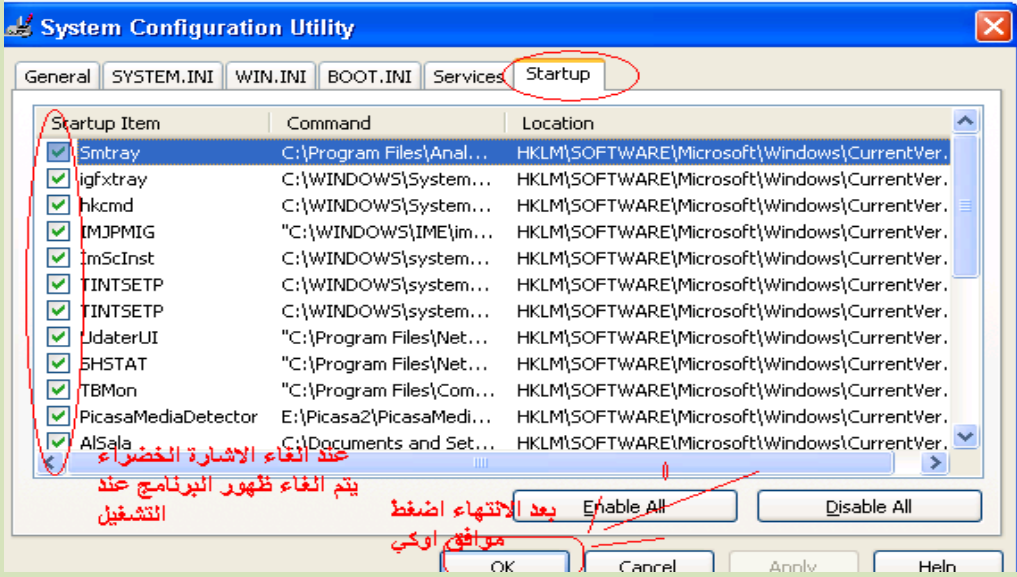

#### الشكل 2

ثُم ازل علامات الصح الخضراء عن كل برنامج لاتريدة ۖ ثم اضغط موافق قد يطلب منك البرامج عمل اعادة تشغيل الجهاز ولاحظ عدم ظهور البرامج.

<mark>والان طريقة حذف البرامج من جذورها</mark> ِ

.............

<mark>وهاي هي الطريقة</mark>

 $\mathcal{L}^{\mathcal{L}}$ -1اذهب الى أبد(next) -12ذهب الى تشغير(run) -3اكتب في المستطيل الامراregedit ثُم ادخال(enter) -4اختر من القائمة الظاهرة لديللهhkey\_local\_machine) -5ابحث عن(software) وأضغط عليه -6ابحث عن(microsoft) وأضغط عليه -7ابحث عن(windows) وأضغط عليه -8اختر (current version) وأضغط عليه 9الان ابحث عن(unistall) وأضغط عليه سوف تجد جميع برامجك هناك.... مقليك فعله انك اذا اردت حذف اي برنامج فقط اشر عليه ومن ثُم اضغط entet) وبعدها (delete) اخير قم بأغلاق الجهاز واعادة تشغيلة

وبعد كل هذة ۖ الطرق يصبح جهازك نظيف وسريع انشاء الله

ولايشقرط عمل هذة الطرق بالتدريج.

تذكرونا بالدعاء لي ولوالدي جزاكم الله الف خير.

19/10/2008 Sunday

مع تحيات يوسف ابوذوابة. yousefthawabh@yahoo.com